# ONLINE MEETING GUIDE

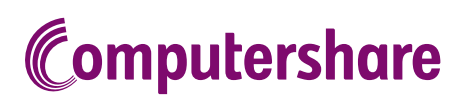

## GETTING STARTED

If you choose to participate online you will be able to view a live webcast of the meeting, ask the Directors questions online and submit your votes in real time. To participate online visit https://web.lumiagm.com on your smartphone, tablet or computer. You will need the latest versions of Chrome, Safari, Edge or Firefox. Please ensure your browser is compatible.

# TO LOG IN, YOU MUST HAVE THE FOLLOWING INFORMATION:

#### Meeting ID

Meeting ID as provided in the Notice of Meeting.

#### Australian Residents

- > Username (SRN or HIN) and
- > Password
	- (postcode of your registered address).

#### Overseas Residents

> Username (SRN or HIN) and

> Password (three-character country code) e.g. New Zealand - NZL; United Kingdom - GBR; United States of America - USA; Canada - CAN.

A full list of country codes is provided at the end of this guide.

#### Appointed Proxies

To receive your unique username and password, please contact Computershare Investor Services on +61 3 9415 4024 during the online registration period which will open 1 hour before the start of the meeting.

#### PARTICIPATING AT THE MEETING

1 To participate in the meeting, you will be required to enter the unique 9-digit Meeting ID as provided in the Notice of Meeting.

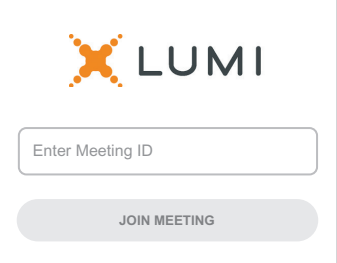

To proceed into the meeting, you will need to read and accept the Terms and Conditions.

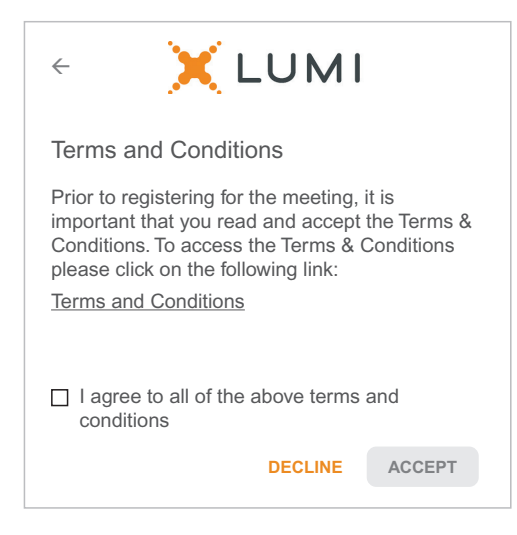

To register as a securityholder, select 'Securityholder or Proxy' and enter your SRN or HIN and Postcode or Country Code.

### $\leftarrow$ X LUMI Securityholder or Proxy  $\odot$ Guest  $\circ$  $CANCEL$  $\Leftarrow$ X LUMI SRN or HIN Postcode or Country Code **LOG IN**

Having trouble logging in...?  $\vee$ 

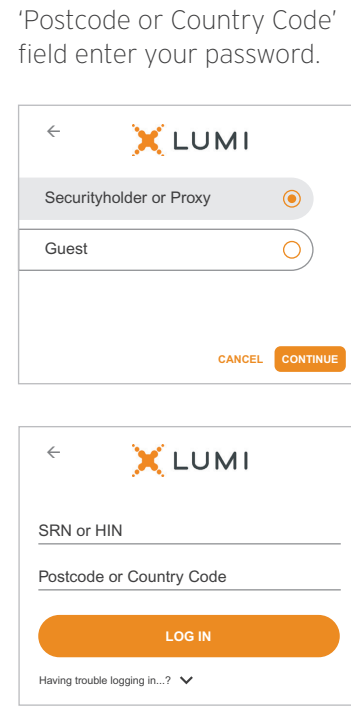

select 'Securityholder or Proxy' and you will need your username and password as provided by Computershare. In the 'SRN or HIN' field enter your username and in the

# $\overline{\bigcirc{\mathsf R}}$  To register as a proxyholder,  $\overline{\bigcirc{\mathsf R}}$  To register as a guest,

select 'Guest' and enter your name and email address.

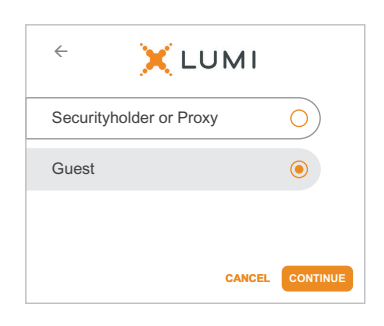

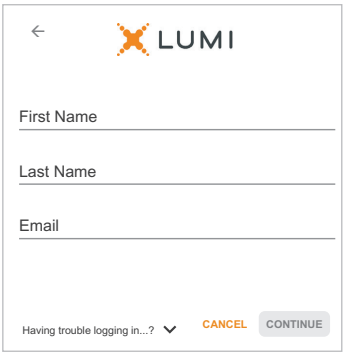

Once logged in, you will see the home page, which displays the meeting title and name of the registered securityholder or nominated proxy.

4

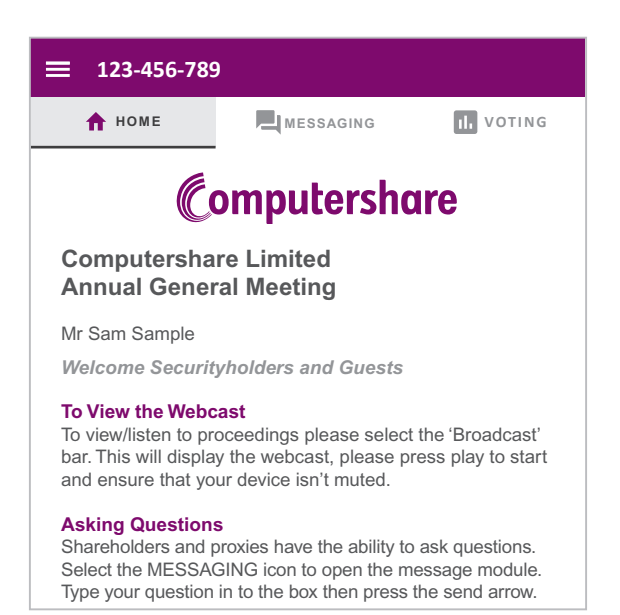

5

To view the webcast you must tap the broadcast arrow on your screen and press the play button. Click the arrow to switch between screens.

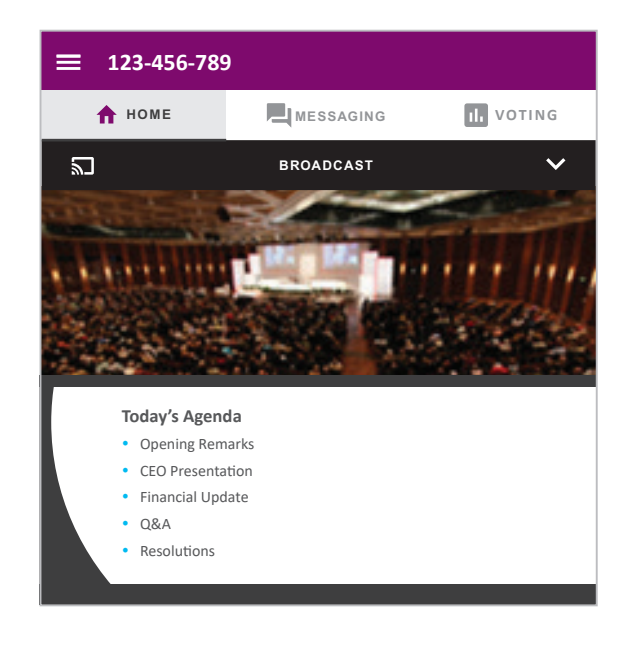

6

To ask a question tap on the messaging icon  $\blacksquare$ , type your question in the chat box at the top of the screen and select the send icon. Confirmation that your message has been received will appear.

To ask a question verbally follow the instructions on the home page  $\bigcap$  of the virtual meeting platform, if verbal questions are available for the meeting.

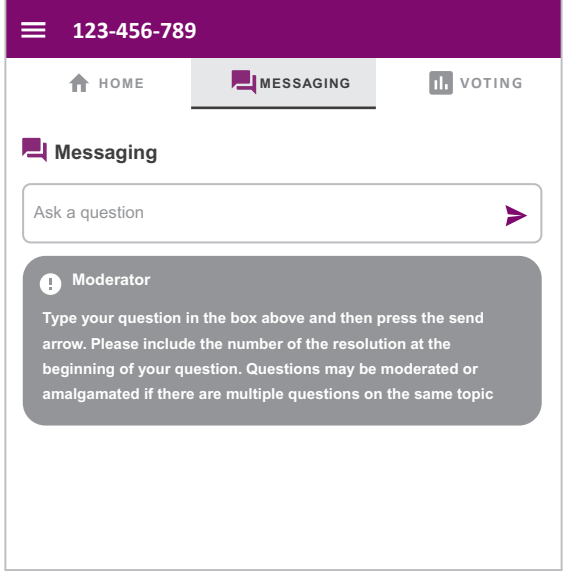

When the Chair declares the poll open:

7

- > A voting icon **II** will appear on screen and the meeting resolutions will be displayed
- > To vote, select one of the voting options. Your response will be highlighted
- > To change your vote, simply select a different option to override

The number of items you have voted on or are yet to vote on, is displayed at the top of the screen. Votes may be changed up to the time the Chair closes the poll.

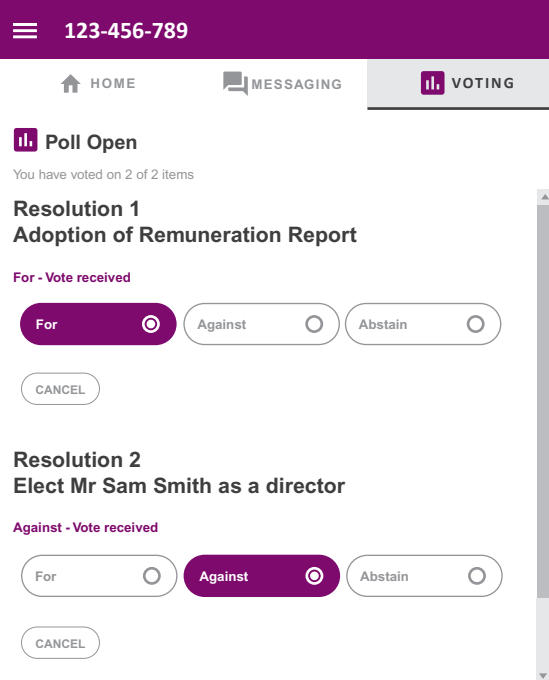

#### Icon descriptions

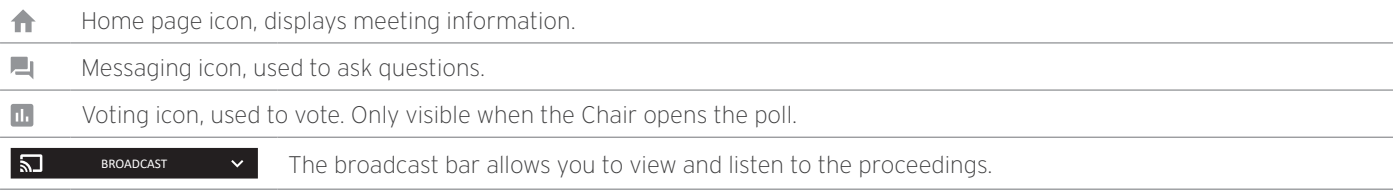

# FOR ASSISTANCE

If you require assistance before or during the meeting please call +61 3 9415 4024

# **COUNTRY CODES**

Select your country code from the list below and enter it into the password field.

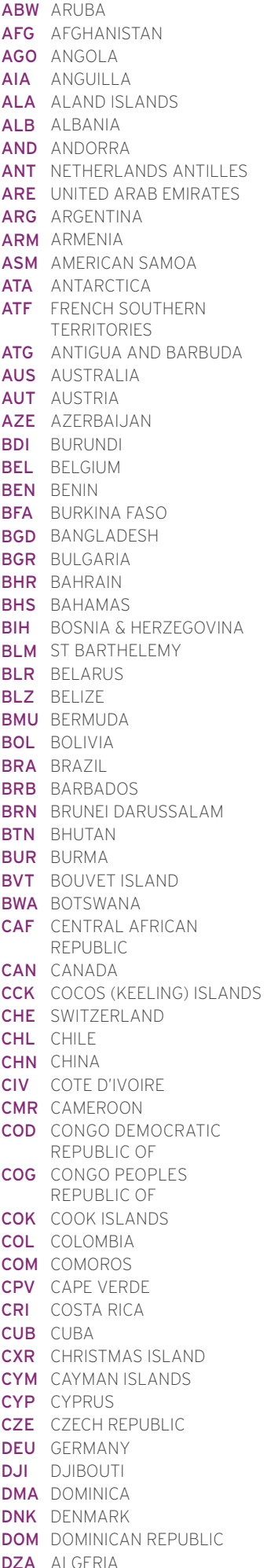

**ECU** ECUADOR FGY FGYPT **ERI** ERITREA **ESP** SPAIN **EST** ESTONIA ETH ETHIOPIA FSM MICRONESIA GAB GABON **IOT** BRITISH INDIAN OCEAN **NRU** NAURU IRL IRELAND **IRN IRAN ISLAMIC IRQ IRAQ ISL** ICELAND **ISM** BRITISH ISLES ISR ISRAEL **ITA** ITALY **JAM** JAMAICA **JEY** JERSEY JOR Jordan<br>JPN Japan **KNA** ST KITTS AND NEVIS<br> **KNA** ST KITTS AND NEVIS **QAT** QATAR<br> **KOR** KOREA REPUBLIC OF **REU** REUNION KWT KUWAIT LAO LAO PDR LBN LEBANON LBR I IBFRIA LCA ST LUCIA

LIE LIECHTENSTEIN LKA SRILANKA LSO LESOTHO LUX LUXEMBOURG LVA LATVIA MAC MACAO MEX MEXICO<br>**MHL** MARSHALL ISLANDS<br>**MKD** MACEDONIA FORMER SEE OF MAIN<br>
INDIA SEARCH NOT MERELAND<br>
TERRITORY NEL NEW ZEALAND<br>
IRELAND OMN OMAN URY URUGUAY<br>
IRELAND OMN OMAN URY URUGUAY<br>
IRELAND OMN OMAN URY URUGUAY<br>
IREPUBLIC OF PAN PANAMA<br>
IRAQ PCN PITCAIRING AMERICA<br>
ICELAND PER **PLW PALAO**<br> **PNG** PAPUA NEW GUINEA<br> **POL** POLAND<br> **PRK** KOREA DEM PEOPLES **CONFININGLY AND CONFINIST CONTREPUBLIC OF A CONFININGLY CONTREP WAS ARRAIGED WAS MADE WAS MADE WAS A CONFININGLY AND MANUSCRY CONFININGLY CONFININGLY CONFININGLY CONFININGLY CONFININGLY CONFININGLY CONFINENT CONFININGLY C** KEU REUNIUN<br>**Rou** Romania **RUS RUSSIAN FEDERATION END ZAND AND READLE PROPERTY AND READLE SAMBLE SAMBLE SAMBLE SAMBLE SAMBLE SAMBLE SAMBLE SAMBLE SAMBLE SAMBLE SAMBLE SAMBLE SAMBLE SAMBLE SAMBLE SAMBLE SAMBLE SAMBLE SAMBLE SAMBLE SAMBLE SAMBLE SAMB RUS** RUSSIAN FEDERATION LBY LIBYAN ARAB JAMAHIRIYA SCG SERBIA AND MONTENEGRO SDN SUDAN

SEN SENEGAL<br>SGP singapore SGS STH GEORGIA & STH SANDWICH ISL SHN STHELENA **SJM** SVALBARD & JAN MAYEN **SLB** SOLOMON ISLANDS FIN EIHIOPIA<br>
FIN FINLAND<br>
FIN FINLAND<br>
MAR MOROCCO<br>
FLK FALKLAND ISLANDS<br>
MAR MOROCCO<br>
MAR MOROCCO<br>
SLE SIERRA LEONE<br>
SLE SIERRA LEONE<br>
SLE SIERRA LEONE<br>
SLE SIERRA LEONE<br>
SLE SIERRA LEONE<br>
SLE SIERRA LEONE<br>
SLE SIERRA LE FAM MICROMESIA MEX MEXICO STP SAO TOME AND RESPONSE<br>
CAR GARON MICROSON MAND MACEDONIA FORMER SUR SURPANAME<br>
CONDITIONAL CONDUCT MAND MACEDONIA TORMER SURPANAME<br>
CONDUCTS (CONDUCT) MICROSON MAND MATERIAL ISLAMICS SURPANAME STP SAO TOME AND PRINCIPE SUR SURINAME REPUBLIC OF<br>**UGA** UGANDA<br>**UKR** UKRAINE<br>**UMI** UNITED STATES MINOR OUTLYING<br>**URY** URUGUAY<br>**USA** UNITED STATES OF (VATICAN CITY STATE) THE GRENADINES **VGB** BRITISH VIRGIN ISLANDS **VIR** US VIRGIN ISLANDS **VNM** VIFTNAM VUT VANUATU WLF WALLIS AND FUTUNA YMD YEMEN DEMOCRATIC YUG YUGOSI AVIA SOCIALIST FFD RFP **ZAF** SOUTH AFRICA ZAR ZAIRE